# 會計預算申請查詢系統 ─使用者版─

L

 會計室 使用手冊

#### 大葉大學 電子計算機中心

2009 年 5 月

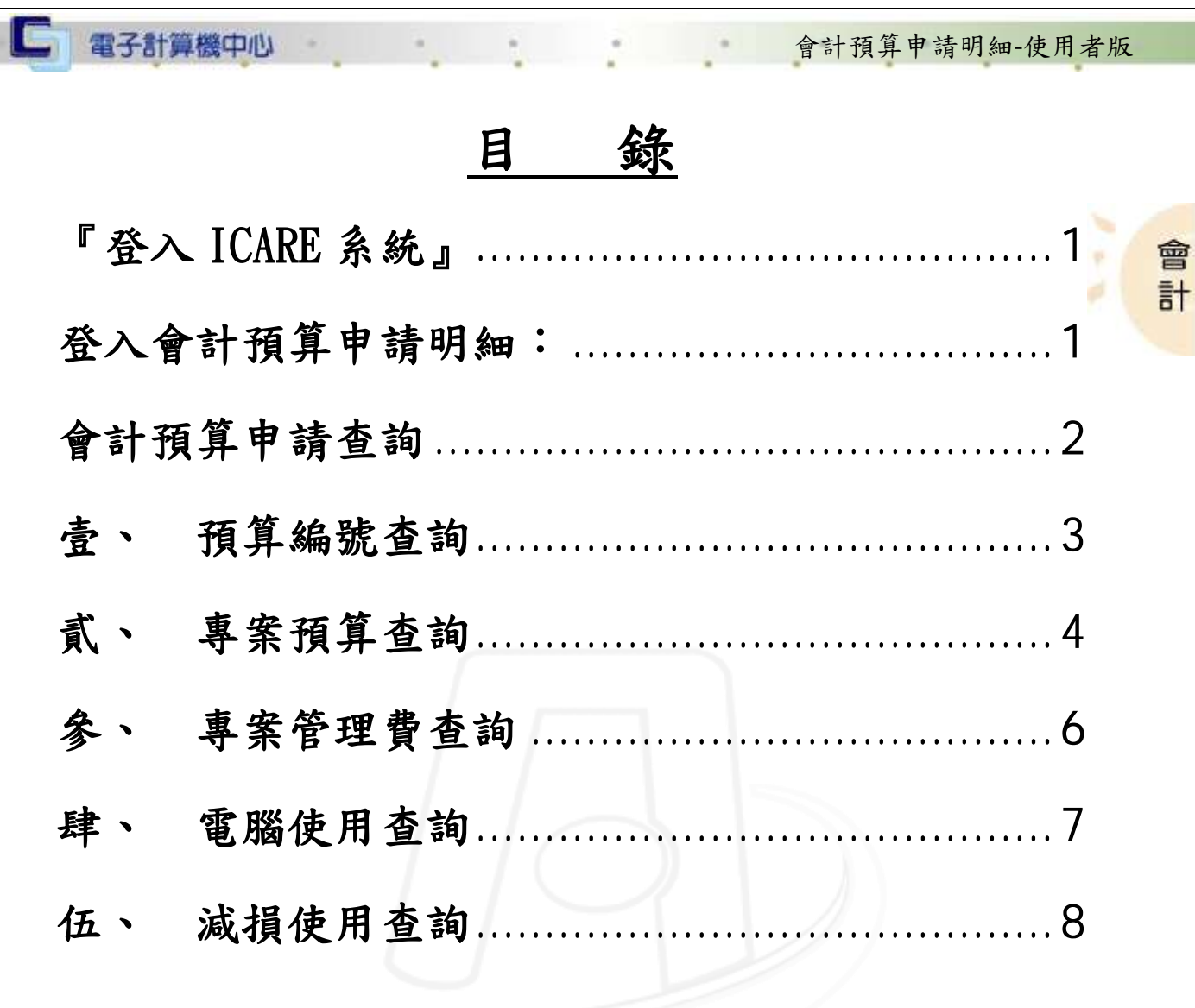

第1頁

N

 $\mathbf{A}$ 

 $\mathbf{a} \cdot \mathbf{a} \cdot \mathbf{a} \cdot \mathbf{b} \cdot \mathbf{b}$ 

心 校務行政組

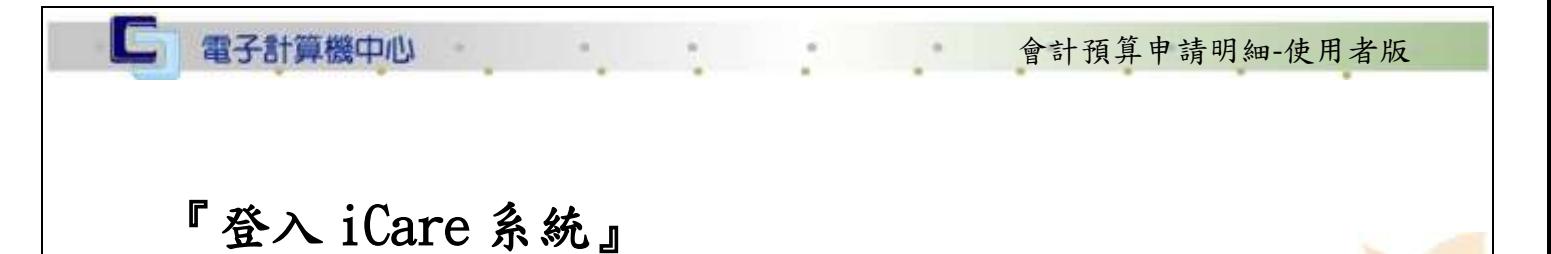

會 計

校務行政組

<span id="page-2-0"></span>網址:http://icare.dyu.edu.tw/ 登入須知:點選「身分」,輸入「帳號」、「密碼」,點選「認證」即可,如【圖 0-1】。

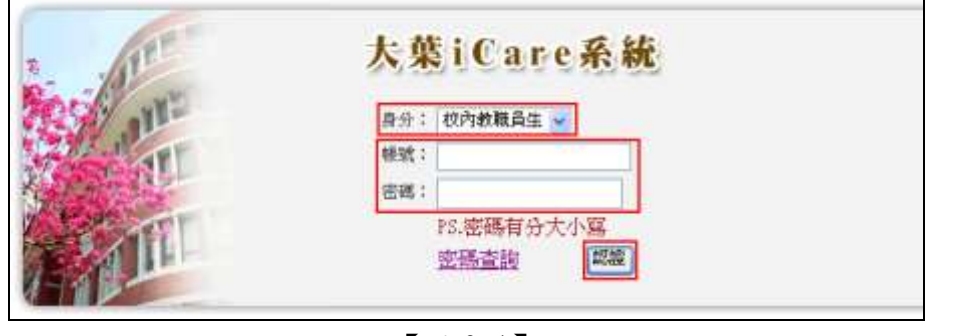

【圖 0-1】

### <span id="page-2-1"></span>登入會計預算申請明細:

操作說明:先點選「教職員共用區」之「動態選單」,如【圖 0-2】,再選取「經費類 別」單位,再點選「會計預算申請明細」即可登入,如【圖 0-3】。

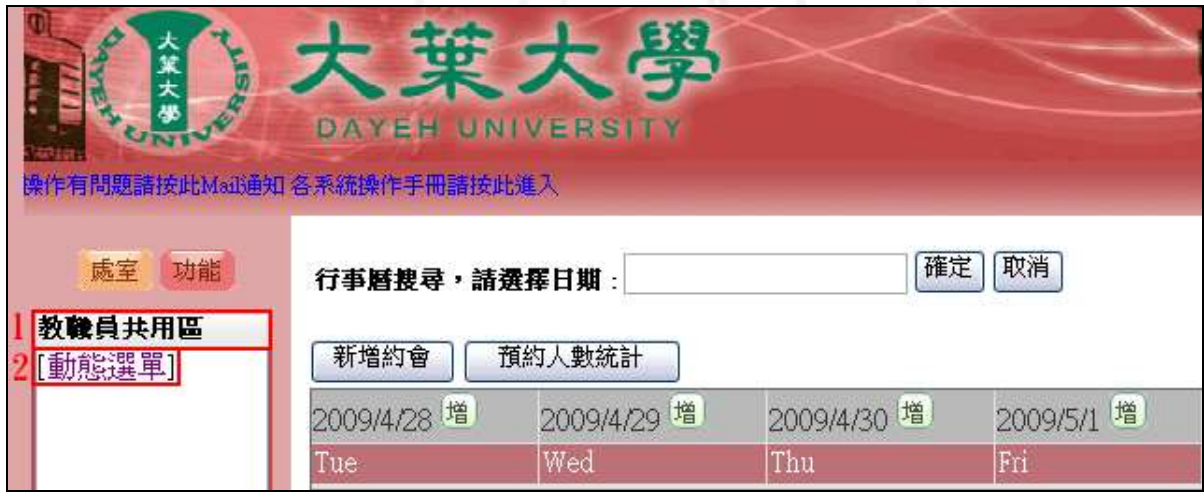

【圖 0-2】

第 1 頁

<span id="page-3-0"></span>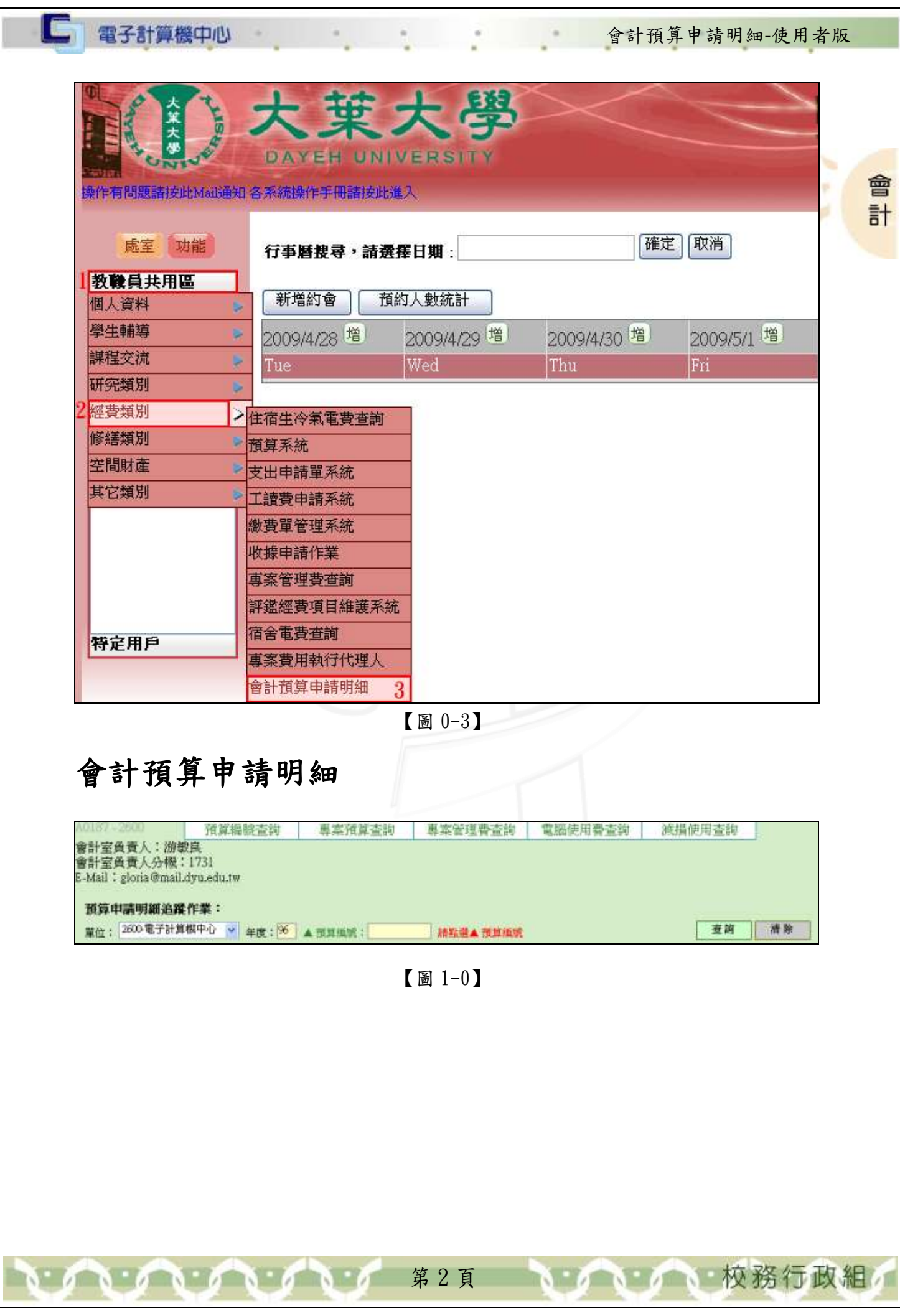

<span id="page-4-0"></span>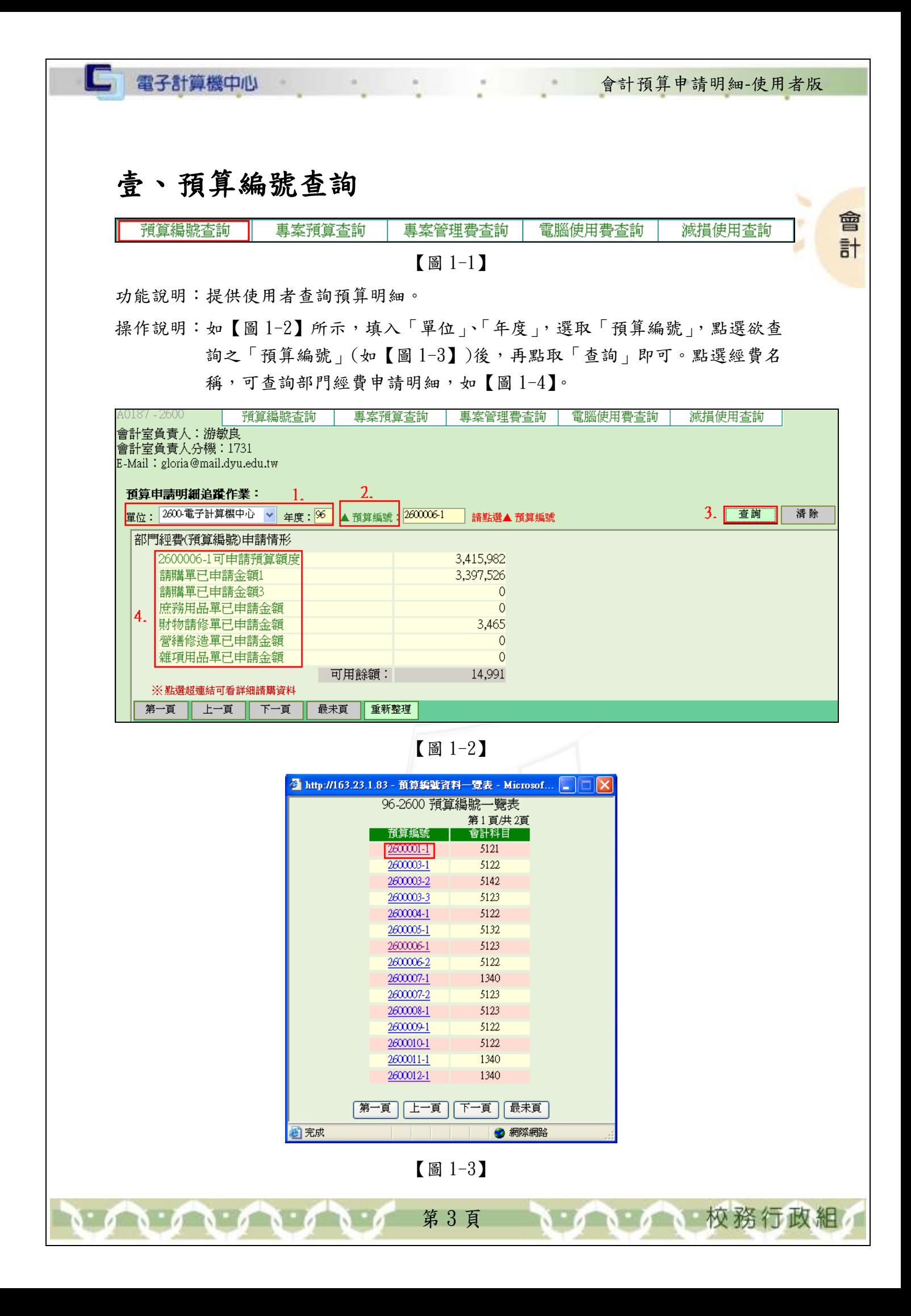

會計

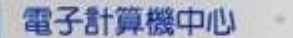

l C,

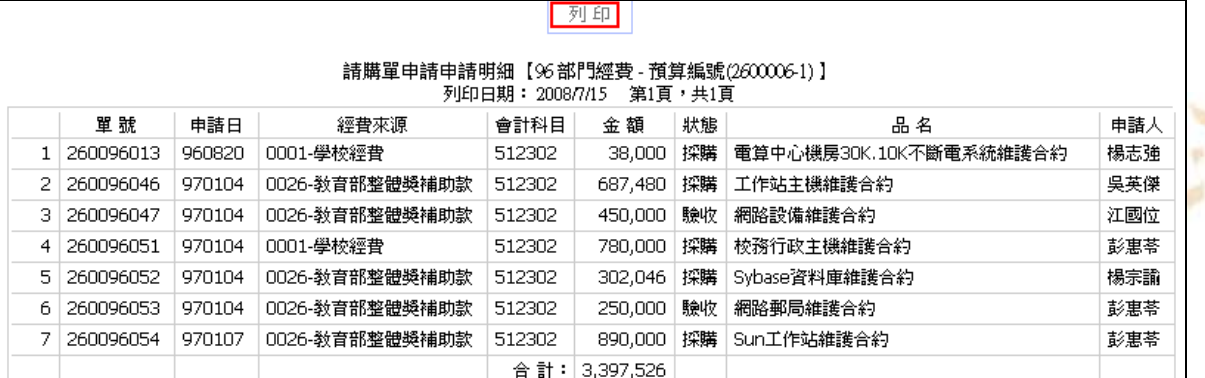

【圖 1-4】

## <span id="page-5-0"></span>貳、 專案預算查詢

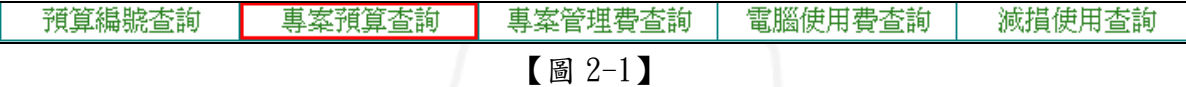

功能說明:提供使用者查詢專案預算明細。

操作說明:如【圖 2-2】所示,填入「單位」,選取「專位代號」,再點選欲查詢之「專 案編號」「(如【圖 2-3】)後,點選欲查詢之「會計科目」(如【圖 2-4】) 後,再點取「查詢」即可。點選經費名稱,可查詢專案經費申請明細,如 【圖 2-5】。

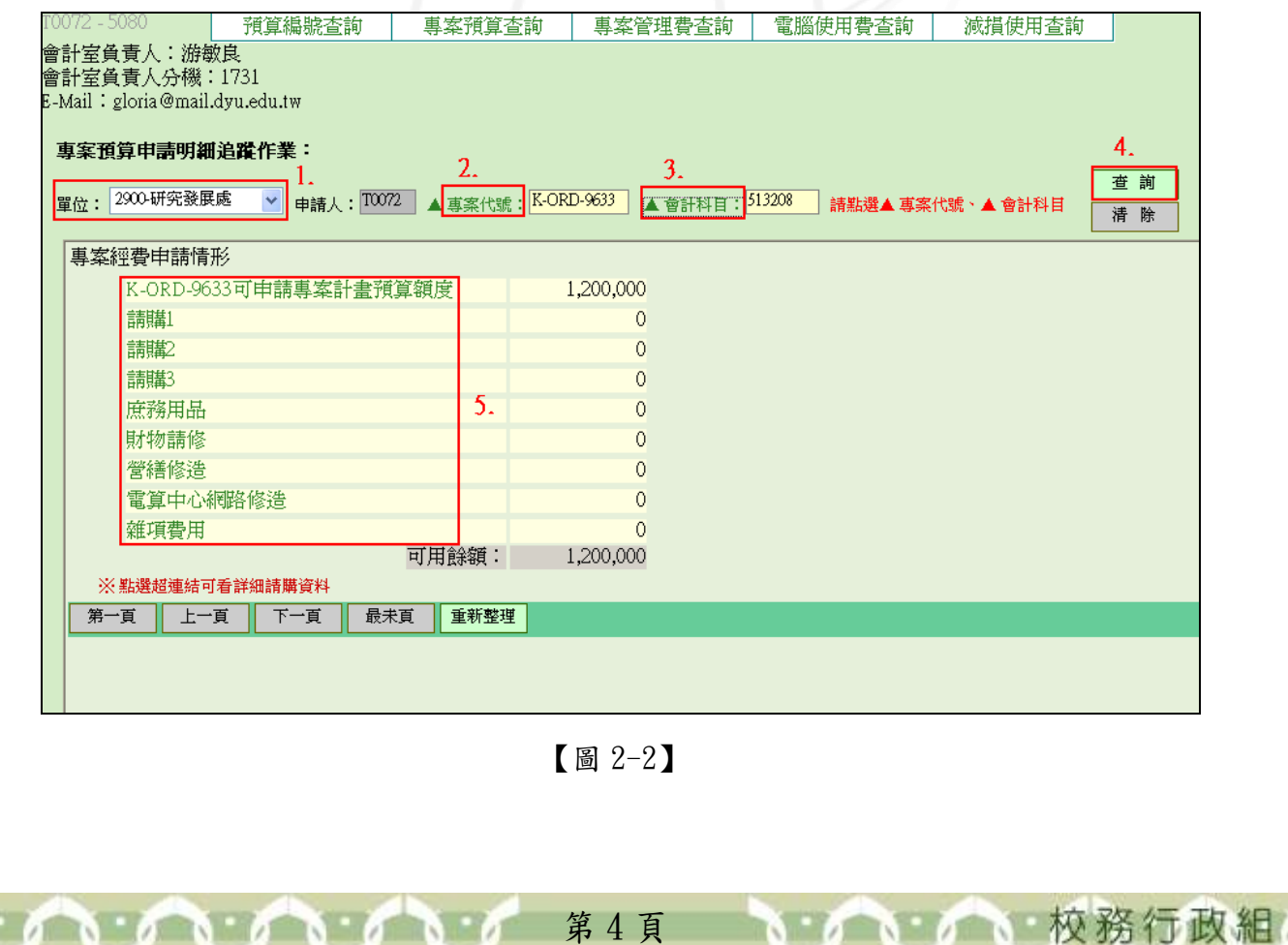

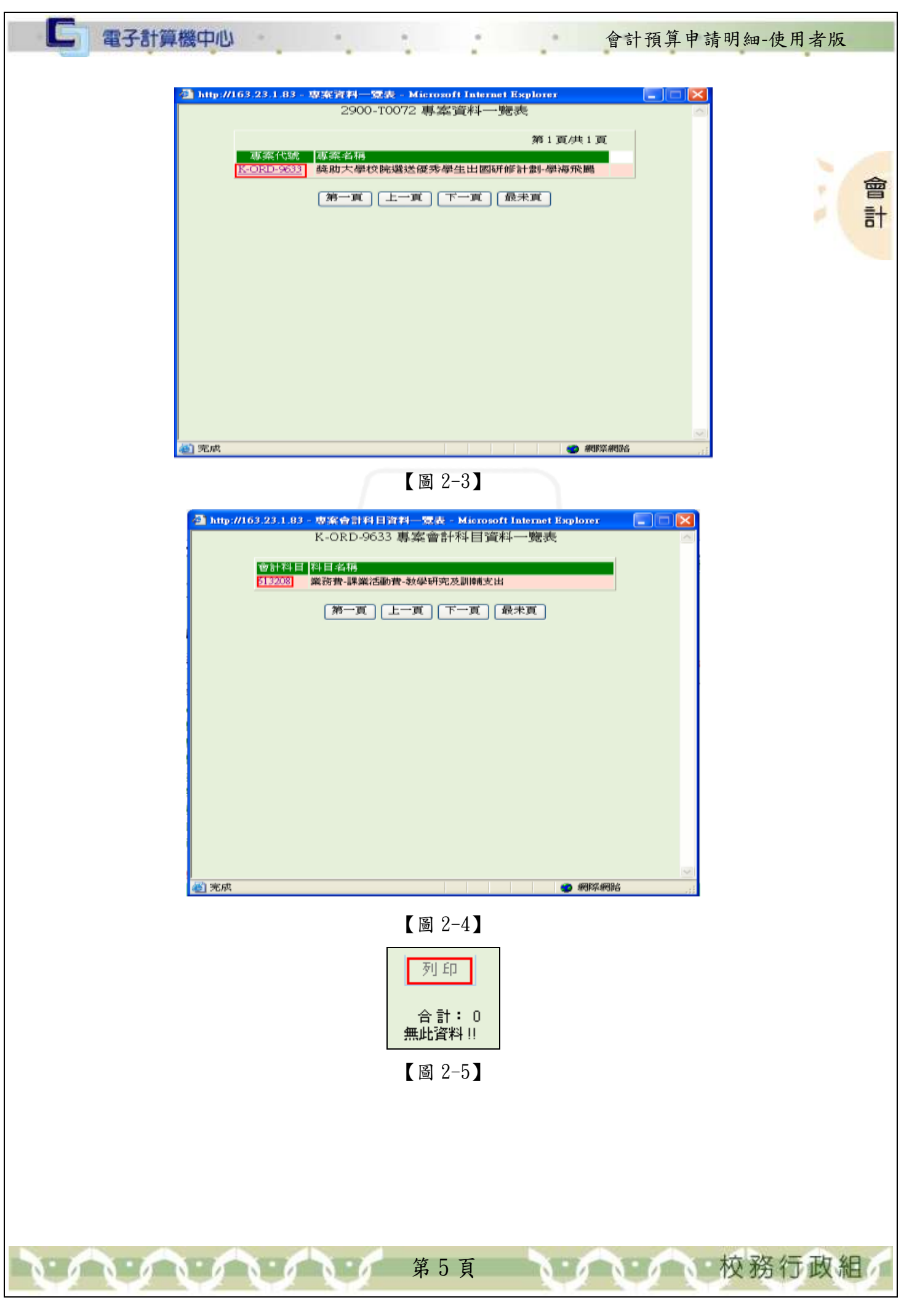

#### <span id="page-7-0"></span>□ 電子計算機中心 會計預算申請明細-使用者版 參、 專案管理費查詢 會 預算編號查詢 專案預算查詢 專案管理費查詢 電腦使用費查詢 減損使用查詢  $\overline{a}$ 【圖 3-1】 功能說明:提供使用者查詢專案管理費明細。 操作說明:如【圖 3-2】所示,填入「專案代號」,點選「查詢」,即可出現申請經費 名稱,選取經費名稱,出現專案管理費(個人)申請明細,如【圖 3-3】。 預算編號查詢 | 專案預算查詢 | 專案管理費查詢 | 電腦使用費查詢 | 減損使用查詢 會計室負責人:游敏良 會計室負責人分機:1731 E-Mail:gloria@mail.dyu.edu.tw **專案管理費申請明細追蹤作業:** 事案代號: 2600  $\Box$ : |2000 || || || || ||<br>|若身份爲(職員或専案助理) 則 専案代號 爲(院代號或系所代號)<br>|若身份爲(老師) 則 専案代號 爲(老師職員編號) 2. 查詢 清除 專案管理費(個人)申請情形 請購1  $\overline{0}$ 講講  $\mathsf O$  $3.$ 請購3  $\overline{0}$ 庶務用品  $\overline{0}$ 財物請修  $\overline{0}$ 雜項費用  $\mathbf 0$ 可用餘額:  $\overline{0}$ ※ 點選超連結可看詳細請購資料 ││ 上一頁 ││ 下一頁 最未頁 | 重新整理 第一頁 【圖 3-2】 列印 合計: 0 無此資料!! 【圖 3-3】1 1 1 1 校務行政組 第 6 頁 AND A LOND

<span id="page-8-0"></span>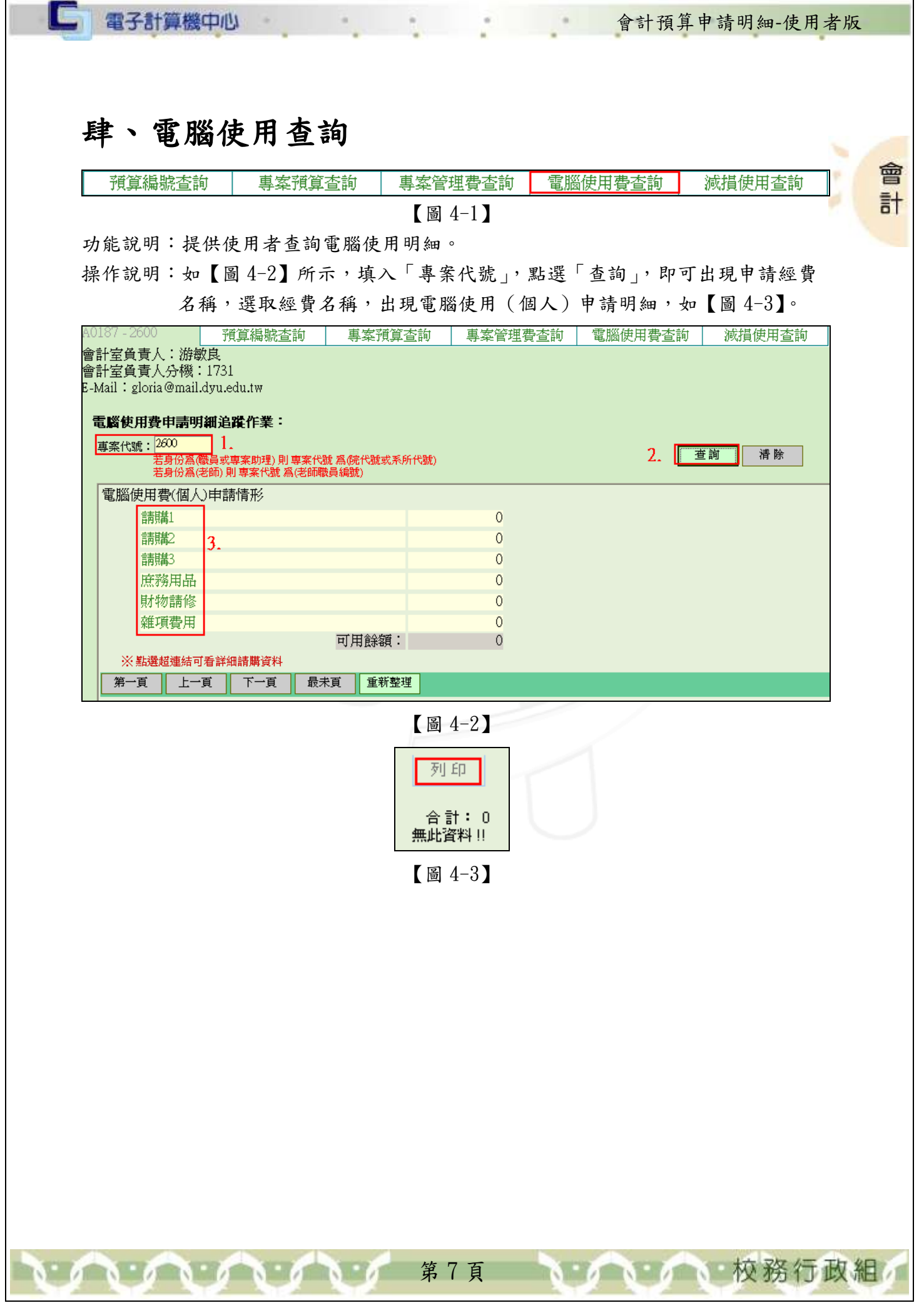

<span id="page-9-0"></span>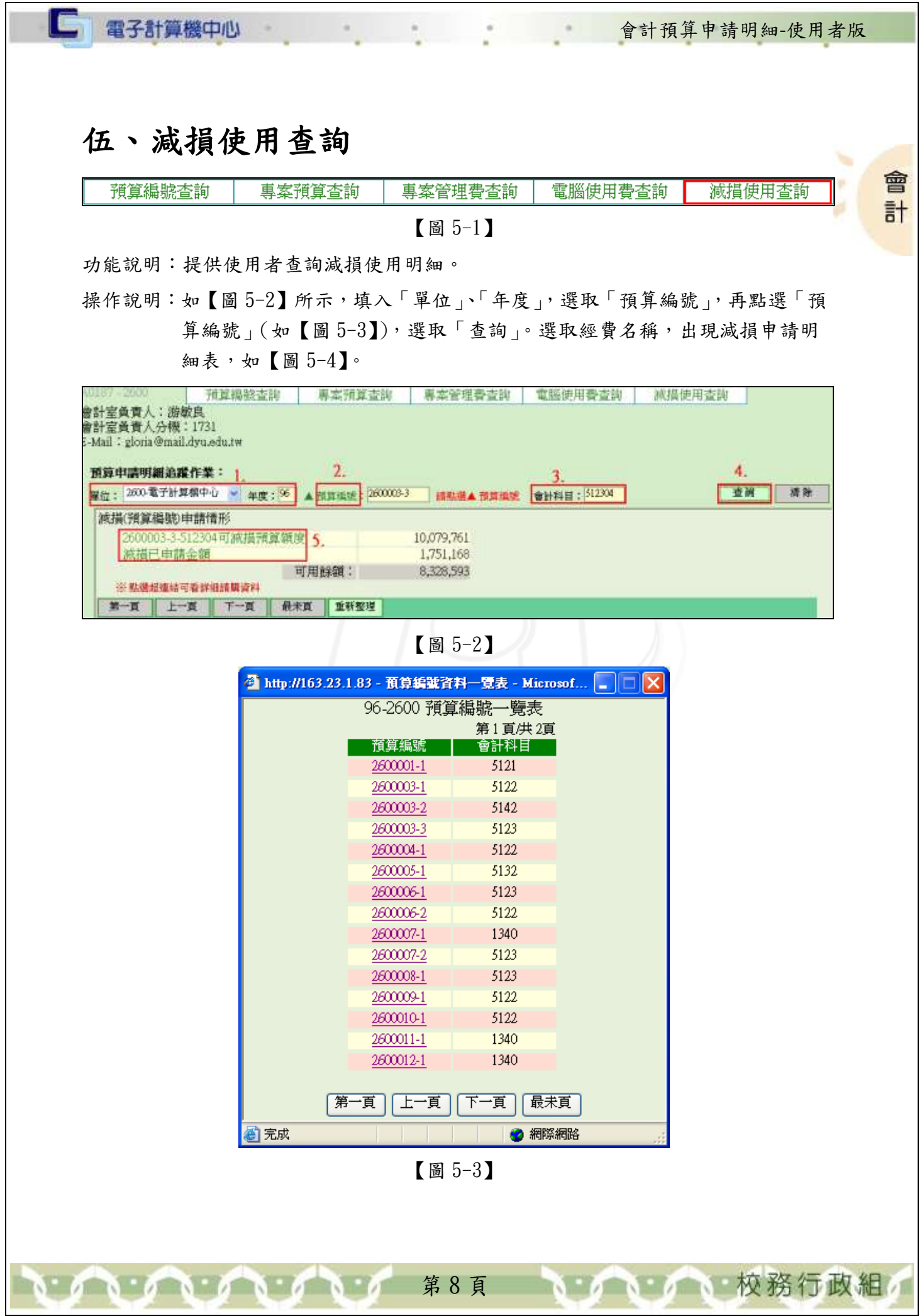

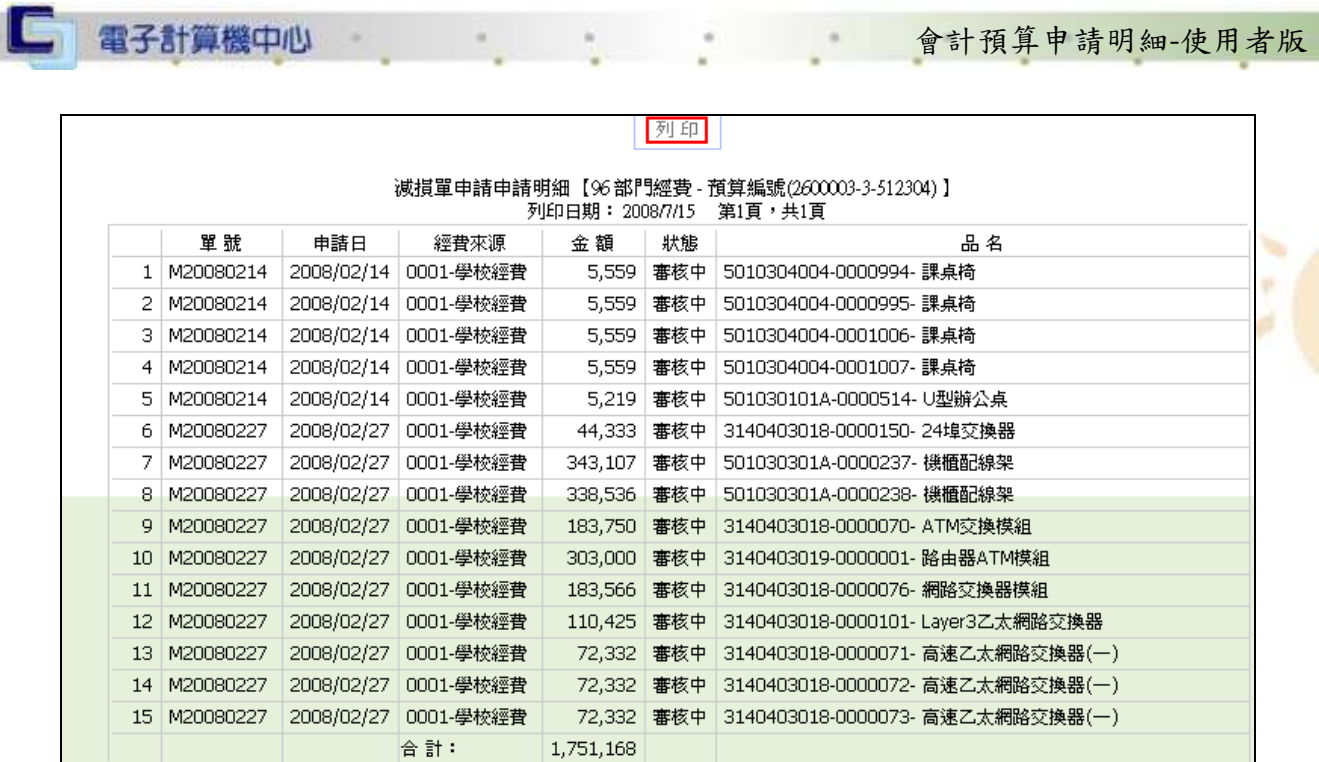

會計

第 9 頁

 $\mathbf{A}$ 

 $\sqrt{N}$ 

 $\sqrt{N}$ 

1 / 1 传统行政組

<sup>【</sup>圖 5-4】